*"2016 - AÑO DEL BICENTENARIO DE LA DECLARACIÓN OE LA INDEPENDENCIA NACIONAL"*

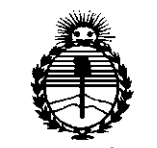

*:Ministerio áe Sa[uá Secretaria áe !Pofiticas, 'il,fgufación e Institutos }lN:M}l'T*

### **DISPOSICiÓN N°**

BUENOS AIRES, 30 AG0. 2016

(ANMAT), Y esta I Administración Nacional de Medicamentos, Alimentos y Tecnología Médica VISTO el Expediente N° 1-47-3110-000352-14-5 del Registro de I I

#### CONSIDERANDO:

Que por las presentes actuaciones VEG INTERNATIONAL S.A. solicita se autorice la inscripción en el Registro Productores y Productos de Tecnología Médica (RPPTM) de esta Administración Nacional, de un nuevo producto médico. ~ In the second control of the second control of the second control of the second control of the second control<br>- In the second control of the second control of the second control of the second control of the second contr

Que las actividades de elaboración y comercialización de productos médicos se encuentran contempladas por la Ley 16463, el Decreto 9763/64, y MERCOSUR/GMC/RES. N° 40/00, incorporada al ordenamiento jurídico nacional por Disposición ANMAT N° 2318/02 (TO 2004), y normas complementarias.

Que consta la evaluación técnica producida por la Dirección Nacional de Productos Médicos, en la que informa que el producto estudiado reúne los requisitos técnicos que contempla la norma legal vigente,  $y \mid q$ ue los establecimientos declarados demuestran aptitud para la elaboración y el control de calidad del producto cuya inscripción en el Registro se solicita.

Que corresponde autorizar la inscripción en el RPPTM del producto médico objeto de la solicitud.

1

"2016 - AÑO DEL BICENTENARIO DE LA DECLARACIÓN DE LA INDEPENDENCIA NACIONAL"

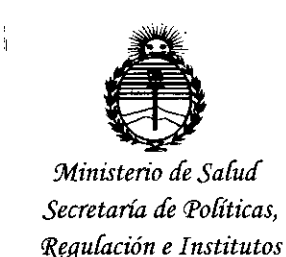

ANMAT

# DISPOSICIÓN N° 970

 $\mathcal{Z}$ 

Que se actúa en virtud de las facultades conferidas por el Decreto Nº 1490/92 y Decreto Nº 101 del 16 de diciembre de 2015.

Por ello:

EL ADMINISTRADOR NACIONAL DE LA ADMINISTRACIÓN NACIONAL DE

### MEDICAMENTOS, ALIMENTOS Y TECNOLOGÍA MÉDICA

#### DISPONE:

ARTÍCULO 1º .- Autorízase la inscripción en el Registro Nacional de Productores y Productos de Tecnología Médica (RPPTM) de la Administración Nacional de Medicamentos, Alimentos y Tecnología Médica (ANMAT) del producto médico marca Lasersoft, nombre descriptivo Laser Oftalmológico y nombre técnico Láseres, de Diodo, para Oftalmología, de acuerdo con lo solicitado por VEG INTERNATIONAL S.A., con los Datos Identificatorios Característicos que figuran como Anexo en el Certificado de Autorización e Inscripción en el RPPTM, de la presente Disposición y que forma parte integrante de la misma.

ARTÍCULO 2º .- Autorízanse los textos de los proyectos de rótulo/s y de instrucciones de uso que obran a fojas 82 y 83 a 95 respectivamente.

ARTÍCULO 3º.- En los rótulos e instrucciones de uso autorizados deberá figurar la leyenda: Autorizado por la ANMAT PM-2172-1, con exclusión de toda otra leyenda no contemplada en la normativa vigente.

ARTÍCULO 4º .- La vigencia del Certificado de Autorización mencionado en el Artículo 1º será por cinco (5) años, a partir de la fecha impresa en el mismo.

"2016 - AÑO DEL BICENTENARIO DE LA DECLARACIÓN DE LA INDEPENDENCIA NACIONAL"

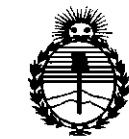

Ministerio de Salud Secretaría de Políticas, Regulación e Institutos ANMAT

DISPOSICIÓN Nº

9

 $\overline{\mathcal{S}}$ 

H

ARTÍCULO 5º.- Regístrese. Inscríbase en el Registro Nacional de Productores y Productos de Tecnología Médica al nuevo producto. Por el Departamento de Mesa de Entrada, notifíquese al interesado, haciéndole entrega de copia autenticada de la presente Disposición, conjuntamente con su Anexo, rótulos e instrucciones de uso autorizados. Gírese a la Dirección de Gestión de Información Técnica a los fines de confeccionar el legajo correspondiente. Cumplido, archívese.

Expediente Nº 1-47-3110-000352-14-5

DISPOSICIÓN Nº

sao

 $9703$ 

Dr. ROBERTO LEDE Subadministrador Nacional  $A.N.M.A.T.$ 

## 3 O *AGO. 2016*

97

ΝĒ

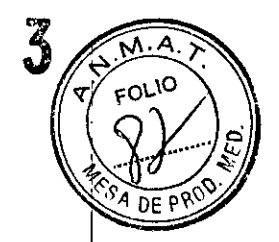

PM 2172-1 VEG INTERNATIONAL S.A.- Laser, oftalmológico 3037 Registro de familia de productos médicos (Clase 111)

**ANEXO III.B** 

PROYECTO DE ROTULO

### **LaserSoft** Laser, oftalmológico

Nombre del fabricante: Visilase GmbH Dirección (incluyendo Ciudad y País): Albert-Einstein-Ring 7, D-14532 Kleinmachnow-Alemania

Importador: VEG INTERNACIONAL S.A. Olazabal 1530 (C1428DGT) CABA Buenos Aires, Argentina Teléfono: 4783-7575 - Fax: 4783-3033 - E-mail: [cientifica@veg-international.com](mailto:cientifica@veg-international.com)

*Marca:* Lasersoft@

*Modelo:* LaserSoft

Serie: xxx

Fecha de fabricación:xxx

Especificaciones eléctricas: 220V. Entorno de funcionamiento: 30% de humedad. Entorno de transporte y almacenamiento: No exponer a altas temperaturas. No apilar otros equipos sobre LaserSoft

Director Técnica: Farmacéutico Daniel Carrio M.N.: 12.269

#### AUTORIZADO POR LA ANMAT: PM - 2172-1

Venta exclusiva a profesionales e instituciones sanitarias

", . ". 10.HAL S.A. BERNARDO GARCI **DIRECTOR** 

**Farmeceuties** M.N. 1998

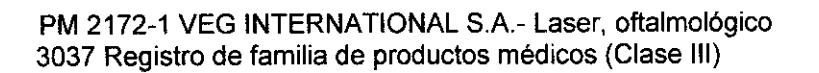

I I I I į. μ. I

#### PROYECTO DE INSTRUCCIONES DE USO

El modelo de las instrucciones de uso debe contener las siguientes informacio cuando corresponda:

3.1. Las indicaciones contempladas en el ítem 2 de éste reglamento (Rótulo), salvo las que figuran en los ítem 2.4 y 2.5;

### LaserSoft Laser, oftalmológico

Nombre del fabricante: Visilase GmbH Dirección (incluyendo Ciudad y País): Albert-Einstein-Ring 7, D-14532 Kleinmachnow -, Alemania

Importador: VEG INTERNACIONAL S.A. Olazabal1530 (C1428DGT) CABA Buenos Aires, Argentina Teléfono: 4783-7575 - Fax: 4783-3033 - E-mail: [cientifica@veg-international.com](mailto:cientifica@veg-international.com)

*Marca:* Lasersoft@

*Modelo:* LaserSoft

Serie: xxx

Especificaciones eléctricas: 220V. Entorno de funcionamiento: 30% de humedad. Entorno de transporte y almacenamiento: No exponer a altas temperaturas. No apilar otros equipos sobre LaserSoft

Director Técnica: Farmacéutico Daniel Carrio M.N.: 12.269

#### AUTORIZADO POR LA ANMAT: PM - 2172-1

Venta exclusiva a profesionales e instituciones sanitarias

#### Indicación de la contradición de la contradición de la contradición de la contradición de la contradición de l

El sistema láser LaserSoft está previsto para la cirugía oftálmica, específicamente para la corrección refractiva corneal y ablación de la superficie de la córnea. Puede utilizarse para la queratectomía *fotorefroetiva* (PRK), así como para la queratomileusis in situ asistida por rayo láser (LASIK).

El sistema láser LaserSoft está diseñado para ser utilizado en:

 $\frac{E}{\cdot}$ .Tratamientos de *queratectomíafoto-refraetiva* (PRK)para la reducción <sup>o</sup> eliminaciqn de miopía leve a moderada de entre  $-1.0$  D y  $-8.0$  D esfera y menor o igual a  $-4.0$  d de astigmatismo en el plano de la lente, la combinación de los cuales debe tener como resultado una corrección esperada entre  $-0.50$  D y  $-10.00D$  de equivalente esférico, \_/ (SE por sus siglas en inglés) en el plano de la lente donde la esfera o el cilindro es a *fl,* menos de 1.00 D. **Den** "L. The menos de 1.00 D.<br>The menos de 1.00 D.<br>WE ANTERNATIONAL S &

BERNARDO GARCIA DIRECTOR --- !

¿,

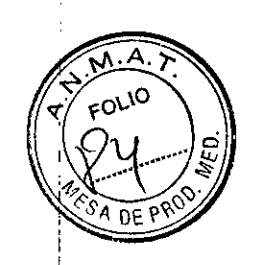

i i

PM 2172-1 VEG INTERNATIONAL S.A.- Laser, oftalmológico 3037 Registro de familia de productos médicos (Clase III)

o Tratamientos de queratomileusis in situ asistida por rayo láser (lASIK) para la reducción o eliminación de miopía menor a -1O.0D sph (esfera) y -O.5D a menos de -3.0D de astigmatismo en el plano de la lente.

• Tratamientos de queratectomía foto-refractiva (PRK por sus siglas en inglés) para la reducción o eliminación de hipermetropía entre + 0,5 D Y+ 5.0 D sph en el plano de la ' lente con astigmatismo refractivo de + 0,5D a + 4.0 D con un equivalente esférico (SE) de + 6.0 D.

o Tratamientos de queratomileusis in situ asistida por rayo láser (LASIK) para la: reducción o eliminación de error refractivo menor a +6.0D esfera y -6.0D de cilindro en el plano de la lente (hipermetropía con o sin astigmatismo y astigmatismo mixto).

o Tratamientos guiados por Topografía con datos exportados de IRX3de Imagine-Eyes. o Tratamientos guiados por sistema de aberrómetro Wavefront (frente de onda) con, datos exportados de C.s.O. MODio SIRIUS. Se debe configurar el topógrafo para poder exportar los datos en el formato correcto.

o Tratamientos para la presbicia según el principio bifocal.

o En sujetos con estabilidad de refracción documentada durante los 12 meses anteriores, como queda demostrado por un cambio menor a, o igual a 0,5 D para' correcciones hasta  $-7.0$  D y menor a o igual a  $-1.0D$  para correcciones mayores a -7.0D SE.

• En personas de 21 años o mayores.

#### Conectando el sistema por primera vez

Después de desembalar el sistema, compruebe si el envío está completo de acuerdo¡ con la lista adjunta. También, antes de conectar el sistema, permitir la adaptación ai temperatura ambiente durante al menos 12 horas.

&Paraconfigurar el sistema en el destino final, deben desmontarse los soportes sólidos con una llave. No debe realizarse un tratamiento mientras el sistema está todavía sobre ruedas.

El sistema está conectado a la red de alimentación central a través de un' transformador, el interruptor principal de este dispositivo tiene que estar en posición, **2. ¡**

El sistema está equipado con una conexión USB 2.0, el enchufe se encuentra cerca del enchufe para el interruptor a pedal en la parte trasera de la parte inferior dell dispositivo. Este puerto puede utilizarse exclusivamente para dos fines:

o hacer un back-up de los datos del paciente mediante la conexión de una unidad de! memoria USB.

o conectar una impresora, que tiene que ser alimentada por batería o estar equipada con una fuente de alimentación que esté en conformidad con EN/lEC60601.

El sistema está equipado con un puerto de video que permite la conexión a un monitori de vídeo externo o a un grabador de video. Este puerto puede utilizarse exclusivamente para conexiones a equipos de vídeo (todos los componentes incluidos en el sistema de vídeo) que son:

• conectados a las tomas de pared por medio de un transformador aislante en conformidad con lo dispuesto en la EN/IEC 60601-1.

r conectadas a las tomas de pared por medio de una alimentación clase SELV II (voltaje)<br>Para **industri**a a conformidad con EN/IEC 60601-1. extra bajo de seguridad) en conformidad con EN/IEC 60601-1.

Cuando se conecta por primera vez (también después de un corte de suministremecent)<br>grolongado), tomará alrededor de una hora alcanzar las condiciones del XI. VEG INTERNATIONRIOS meado), tomará alrededor de una hora alcanzar

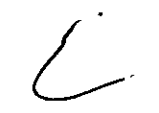

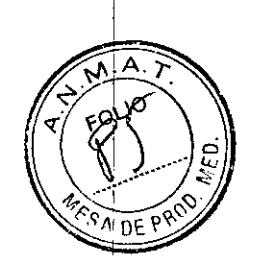

atwao

PM 2172-1 VEG INTERNATIONAL S.A.- Laser, oftalmológico 3037 Registro de familia de productos médicos (Clase III)

funcionamiento adecuadas (temperatura de uno de los componentes). Para que esto suceda, después de conectar el cable de alimentación, gire el interruptor a la posición: ON (encendido) y espere a que aparezca la pantalla de inicio. <sup>I</sup>

Después de seleccionar "Iniciar láser" desde esta pantalla, aparecerá las palabras "Inicialización láser" junto con una barra de progreso. Este procedimiento tomará aproximadamente 2 minutos después de los cuales el procedimiento estándar continúa con el recordatorio de calibración.<br>**Face de Para mantener este estado de funcionamiento, el sistema no debe ser** 

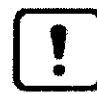

desconectado.

#### Preparativos

Los símbolos siguientes se utilizan para ilustrar las posiciones del control:

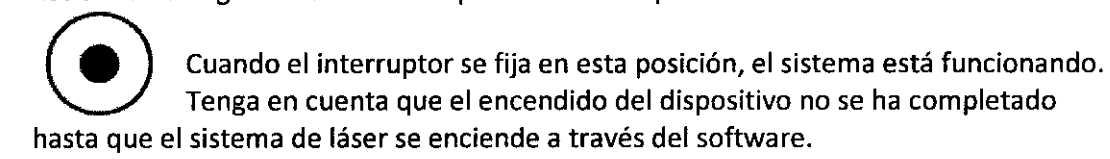

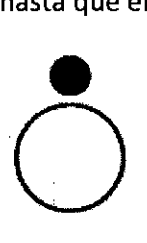

Cuando el interruptor sefija en esta posición, el sistema no está funcionando. Sin embargo, todavía hay partes del dispositivo conectadas a la red de alimentación principal.

Encienda el sistema usando el interruptor y espere aproximadamente 2 minutos para que cargue (booting) después de lo cual aparecerá la pantalla de inicio.

Si se pretende utilizar el láser, encender el refrigerante pulsando el botón I (ubicado en el panel frontal del refrigerante). Puedeocasionarse una demora entre el momento en que presionó el comando y el arranque del refrigerante; esto es normal.

Eneste punto, se puede elegir entre iniciar el sistema láser para una cirugía o iniciar solamente la computadora (p.ej. para trabajar con la basede datos del paciente). En este último caso aparece el menú principal solamente con los botones de "base de datos" y "setting" (configuraciones) activados.

Si se inicia el sistema de láser, el calentamiento tarda algún tiempo (aproximadamente 20 minutos), cuyo avance se manifiesta a través de una barra de progreso en la esquina superior izquierda de la pantalla. Después de eso, aparecerá un cuadro de mensaje que le recuerda que la calibración del láser es un requisito necesario para realizar la cirugía. Al presionar Aceptar (OK), el equipo accede al menú principal.

#### Calibración

Después de acceder al menú de calibración presionando el botón de "Calibración", el sistema solicitará que se realicen tres pasos de calibración.

Estos pasos calibran el escáner, el Rastreador de ojo y la fluencia del rayo de tratamiento. Para realizar la cirugia es requisito indispensable completar todas las calibraciones de manera exitosa. Si el procedimiento de calibración no se ha completado con éxito, apagar el sistema, retirar la llave, guardarlo en un lugar segur y llamar al representante técnico.

BERNARDO GARCIA DIRECTOR

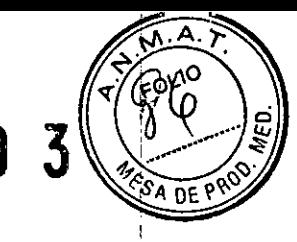

, I I

PM 2172-1 VEG INTERNATIONAL S.A.- Laser, oftalmológico 3037 Registro de familia de productos médicos (Clase III)

#### Control del Escáner

Cuando se presiona el botón "Scanner check (Control de Escáner) ",  $\langle \overline{\cdots} \rangle$ aparece un cuadro de mensaje que le recuerda que no está permitida la presencia de ninguna' persona en el área del objetivo.

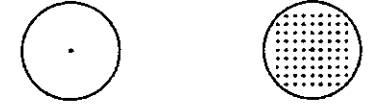

persona en el área del objetivo.<br>
Composition de muestra de control de escáner (izquierda) y patrón de<br>
Fig. 7: Vista superior de muestra de control de escáner (izquierda) y patrón de verificación de escáner (derecha).

La muestra de control de escáner (Fig.7) debe situarse en el plano del objetivo con el, punto central coincidiendo con el rayo apuntado. Después de pulsar Aceptar (OK), en! la pantalla aparecerá el mensaje "esperando interruptor de pedal". Una vez hecho! esto, aparecerá una trama (8  $\times$  8 mm) sobre la muestra, el pedal debe seguir! conectado hasta terminar este proceso.

Una barra de progreso en la esquina superior izquierda de la pantalla muestra el tiempo restante. Los puntos de ablación deben estar ubicados sobre los circulas determinados, también los mismos orificios deben ser casi circulares. Confirmar la realización exitosa del control del escáner pulsando Aceptar (OK) después de que aparece la pregunta: "Coinciden la trama y la muestra?" (do pattern and sample match?)". Si no lo hacen, será necesario que un técnico de mantenimiento efectúe un ajuste del escáner.

#### Control de fluencia

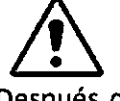

Después de presionar el botón de "Control de f1uencia", aparece un cuadro mensaje (Fig. 8) que le recuerda que ninguna persona está autorizada a permanecer en el áreaj del objetivo. Colocar la muestra de calibración de fluencia en el área del objetivo y ajustar la altura de la muestra hasta que los dos puntos rojos de los láseres del posicionamiento coincidan. ~-~ - - ~~--- ---

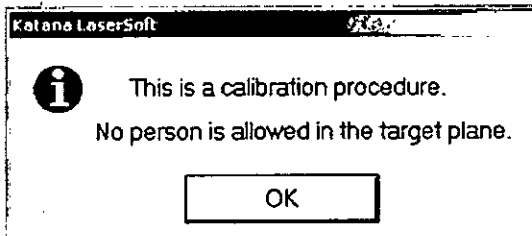

ļ.

Farmerent M.M. 12212

Fig.8: Cuadro de mensaje previo a los procedimientos de calibración Fig.9: Trama sobre la muestra de calibración de fluencia

I La trama que se muestra en la figura 9 se escribirá sobre la muestra de control de! fluencia, el tamaño de este patrón es aproximadamente de 8 mm x 2 mm, con la: posición inicial del láser centrado en el gran cuadro horizontal. Al colocar la muestra de: control de fluencia, deje suficiente espacio en todas direcciones para que pueda escribirse la trama. Doniel L. Cor

G INTERNATIONAL e A.

DERNARDO GARCIA DIRECTOR

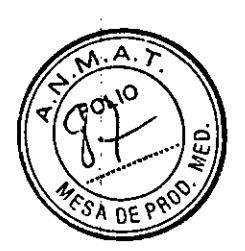

Después de presionar el botón Aceptar (OK), transcurrirán algunos segundos mientras el sistema se prepara para la calibración. Después de ello, se le pedirá que presione el pedal. Si esto sucede, la trama se escribirá sobre la muestra, una vez finalizado, el sistema se detiene automáticamente. El procedimiento puede interrumpirse en cualquier momento soltando el pedal; si se lo presiona nuevamente, el proceso continuará.

La trama impresa en la muestra debe ser similar a la que se muestra en la figura 3.9. Ahora, mida el ancho de la parte quemada del cuadro horizontal, es decir, la parte que ahora es transparente. Las marcas en la parte superior del cuadro le ayudarán; la distancia entre las marcas es de 1 mm. La longitud de la rendija que se muestra en la figura 3.9 es de 4 mm. Cuando se mide, el resultado debe introducirse en el cuadro de mensaje correspondiente (Fig. 10); por razones de seguridad este valor debe introducirse una segunda vez.

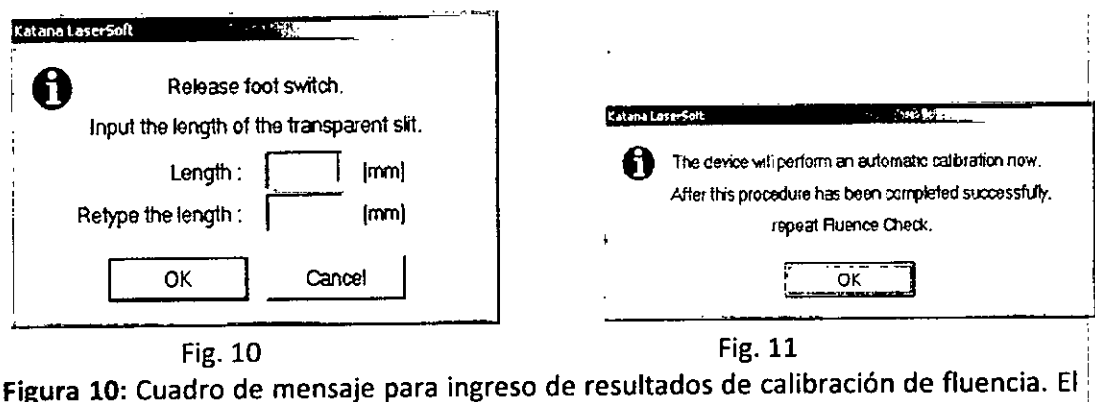

texto en inglés dice: Soltar el pedal. Ingresar la longitud de la rendija transparente. Longitud: mm

Reingresar longitud: mm

Figura 11: Cuadro de mensaje que aparece si es necesaria una calibración automática del sistema. El texto traducido dice: El dispositivo ejecutará ahora una calibración automática. Una vez que este procedimiento se haya completado de manera exitosa, repetir la comprobación de fluencia.

Los valores entre 2.0 y 6.0 mm indican la fluencia correcta. Dependiendo del resultado de esta medida, el sistema:

• regresará a la pantalla de calibración y aparecerá el texto: "Control de fluencia completado correctamente" junto al botón " Control de fluencia " o

· regresará a la pantalla de calibración y aparecerá el texto: "error de control de fluencia" al lado del botón " control de fluencia " o

· mostrará el cuadro de mensaje en la Fig. 11 y después de presionar Aceptar (OK), se inicia un procedimiento de calibración automática (en este caso se le pedirá repetir la comprobación de fluencia al finalizar la calibración automática).

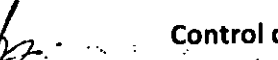

#### Control del rastreador de Ojo

Después de presionar el botón de "Control de rastreador de ojo (Eye tracker check)" ERNATIONAbafece un cuadro de mensaje que le recuerda que ninguna personappoiede Farmscam!

**M.N. 1221** 

970 3

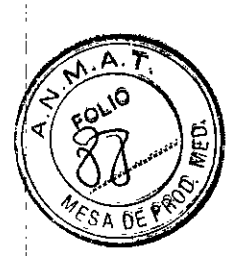

permanecer en el área del objetivo y que debe colocar la muestra de prueba en el ' plano del objetivo.

Colocar la muestra con el haz rojo impactando en el centro de la muestra. Ajustar la altura de la muestra hasta que los dos puntos rojos de los láseres de posicionamiento sean coincidentes. Pulse el botón OK, y mueva lentamente la muestra en diferentes direcciones. Elpunto rojo tiene que permanecer centrado en la muestra siempre que la muestra no se mueva fuera del rango de seguimiento/rastreo.

Para finalizar la verificación de rastreador de ojo, pulse el botón de "Finalizar control de rastreo".

#### Calibración Interna

Si la comprobación de fluencia indica una fluencia de láser que está por fuera del rango predeterminado, se activará el botón "Calibración interna" en Fig. 6. Haciendo clic en este botón, uno puede iniciar un procedimiento de calibración interna extensiva. Esto puede tardar varios minutos y termina con la solicitud de repetir el control de fluencia. Si el control de fluencia falla nuevamente, será necesaria la asistencia de nuestro servicio técnico. Para este caso se ha implementado una pantalla de diagnóstico. Por favor comuníquese con nuestro servicio técnico con los datos de esta pantalla disponibles.

#### Ingreso de Datos

Una vez que se presiona el botón de "Tratamiento" en la pantalla principal, aparecerá la pantalla de datos de tratamiento. Aquí uno puede introducir los datos personales' del paciente y los del tratamiento.

Después de elegir el tipo de cirugía, debe elegirse el tipo de tratamiento. Para tratamientos personalizados (guiada por "wavefront" (frente de onda) o topografía). Una vez seleccionada esta opción aparece un cuadro de diálogo donde puede elegirse el archivo de datos de diagnóstico exportado desde el aberrómetro guiado por frente de onda (Wave-Front) o topógrafo. Los datos de diagnóstico, junto con los datos del paciente, almacenados en ese archivo, son entonces importados al software del LaserSoft. Estos datos se utilizan para calcular un perfil de ablación personalizado. Cuando indique el eje de un astigmatismo, utilice el esquema TABO.

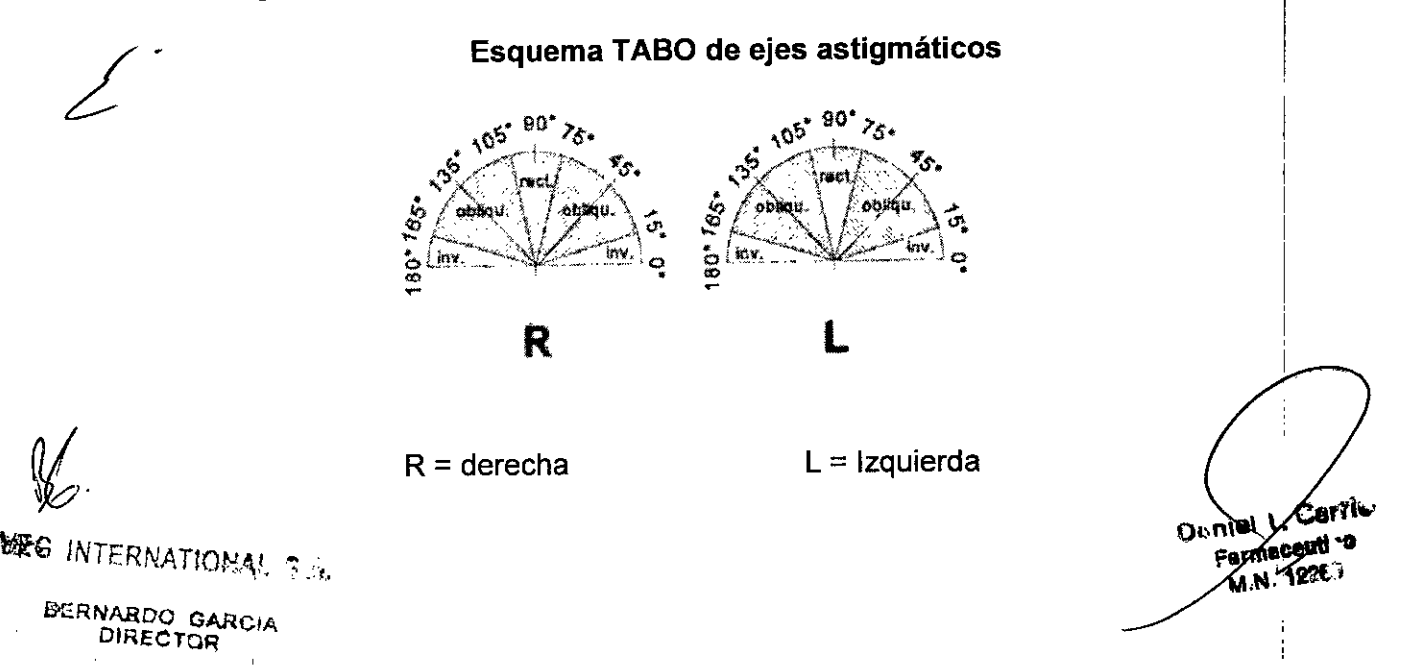

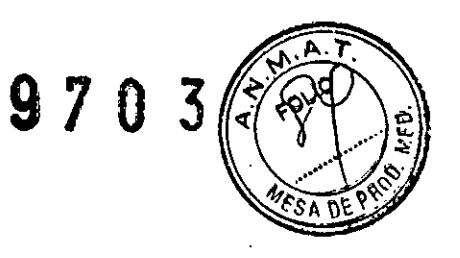

Tenga en cuenta que el teclado de equipo la computadora y el mouse son dispositivos no estériles. Si deben operarse durante la parte estéril del tratamiento, esto sólo puede hacerlo un ayudante no estéril.

#### Tratamiento

Después de haber completado la información del paciente correctamente, y los datos de tratamiento hayan sido calculados, aparece la pantalla de control de tratamiento. En caso de que se trate de una continuación de un tratamiento anterior que fue interrumpido, el tiempo transcurrido de tratamiento es indicado en el campo "tiempo de tratamiento".

Si se presiona el botón "Listo" (ready) el láser se preparará para la cirugía. Tan pronto como esto se logra, posicionar al paciente y ajustar la altura del paciente hasta que los dos puntos rojos de los láseres de posicionamiento sean coincidentes en la córnea.. El Rastreador de ojo debe activarse presionando "Activar el rastreador de ojo (turn on . eyeTracker)" o presionando el botón verde en el panel de control.

Conectar el pedal para poder iniciar la cirugía. Severá una frase en el margen superior izquíerdo de la pantalla que dice "Esperando pedal".

Si se pulsa el pedal, se inicia la cirugía. El obturador de láser se cierra automáticamente una vez finalizada la cirugía. Durante la cirugía aparecen una barra de progreso y el tiempo restante en la esquina superior izquierda de la pantalla.

La cirugía puede ser interrumpida en cualquier momento soltando el pedal y puede continuarse encendiéndolo nuevamente. Enla pantalla de la computadora, la barra de , progreso y el tiempo restante se detienen durante la pausa.

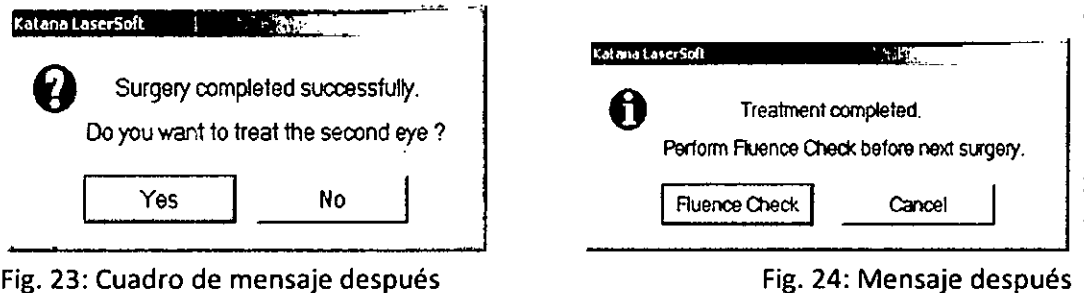

tratamiento del segundo ojo y después del tratamiento

de un solo

de la cirugía

del

ojo respectivamente

M."

*e*

 $\%$ 

Al finalizar la cirugia del primer ojo del paciente aparece un cuadro de mensaje (Fig. 23) donde es posible decidir tratar el segundo ojo del paciente. Si selecciona "si" la pantalla de datos del paciente (Fig. 17) aparecerá una vez más, donde deberá completar el formulario con los datos de tratamiento del segundo ojo. Después del tratamiento del segundo ojo o después de presionar "No" en (Fig. 23) aparecerá un  $\cdot$ cuadro de mensaje (Fig. 24), que solicita realizar un control de fluencia antes de • poder tratar al próximo paciente. Después de pulsar "Controlar Fluencia ", aparece la pantalla de calibración y el procedimiento de control de fluencia se inicia

 $\blacksquare$ INTERNATIONAL 3 A  $\blacksquare$ 

BERNARDO GARCIA OIRECTOR

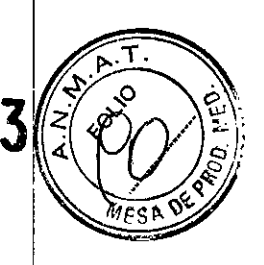

automáticamente. Tras un control de fluencia realizado exitosamente, se puede volver al menú principal pulsando el botón "Atrás" en la pantalla de calibración.

#### Trabajar con la base de datos de paciente

Cuando se presiona el botón "Database (base de datos)" en el menú principal, se ingresa en el submenú de la base de datos.

La pantalla de base de datos le permite visualizar y administrar los datos de los tratamientos realizados.

Eligiendo el botón "Datos de los pacientes (patient data)" podrá visualizar los datos del paciente ordenados por apellido. Elregistro de datos de pacientes seleccionado se puede editar, imprimir o exportar. También puede insertar datos de un paciente nuevo pulsando "Nuevo paciente (new Patient)". También se puede ingresar y guardar nuevos datos de tratamiento para un paciente determinado con el estatus "Planificado (Planned) ", en la basede datos. Pulsando el botón "Atrás (back)", el programa vuelve al menú principal.

#### Configuraciones

Cuando se presiona el botón "Configuración (settings)" en el menú principal, aparece el submenú de configuraciones.

Aqui puede cambiar la distancia al vertex, los valores de lecho estromal minimos y factor LASIK para procedimientos de LASIK y PRK. También es posible activar la: función de impresión del informe de la cirugía, la toma de video y visualización durante! la cirugía, y cambiar la contraseña de usuario para iniciar el sistema y la eliminación de un registro de una base de datos. La nueva configuración se almacena después de pulsar el botón "Guardar (save)". Pulsando el botón "Atrás (back)", el programa vuelve al menú principal.

#### Después de usar

El sistema se puede apagar presionando el botón de apagado en la pantalla principal. Despuésde una nueva confirmación de esta acción, aparece un cuadro de mensaje, solicitando que gire el interruptor a la posición OFF. Asegúrese de desactivar el dispositivo si no está en uso.

Por favor tenga en cuenta que incluso en esta posición, el dispositivo no está completamente desconectado de la red de alimentación principal.

Despuésdel apagado total del dispositivo, sacar la llave y guardarla en lugar seguro para asegurarse de que ningún personal no autorizado tenga acceso a LaserSoft.

#### Anteojos protectores

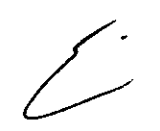

&Todas las personas presentes en el área de riesgo de láser durante la cirugia deben usar los anteojos protectores requeridos. Los anteojos protectores deben ser aprobados para la longitud de onda del láser, para el tipo y la intensidad de la radiación láser (en Europa en conformidad con DIN EN 207).

.~ *i* at **our contract of the contract of the contract of the contract of the contract of the contract of the contract of the contract of the contract of the contract of the contract of the contract of the contract of the c**  $\mathbb{R}^{\bullet}$  INTERNATIONAL 5.  $\mathbb{R}$ .

**BERNARDO' GARCIA DIRECTOR** 

L. Cop

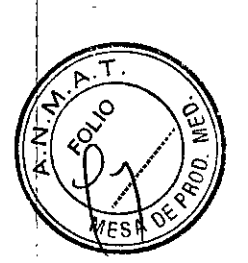

Si utiliza instrumentos médicos que deben cruzar el rayo láser, sólo utilizar instrumentos que tengan una forma o un tipo de superficie que evite reflejos peligrosos.

#### NOTAS SOBRE COMPATIBILIDAD ELECTROMAGNÉTICA

 $\Delta$  El instrumento requiere precauciones especiales en relación con el CEM (campo electromagnético) y necesita ser instalado y puesto en servicio de acuerdo con la siguiente información de CEM.

No se debe utilizar el LaserSoft adyacente o apilado con otros equipos, y si es necesario dicho uso adyacente o apilado, debe monitorearse el equipo LaserSoft. para comprobar el funcionamiento normal en la configuración en la que se utilizará.

#### Dispositivos de Seguridad del instrumento

o *Interruptor de Emergencia -* Este comando interruptor está diseñado para detener inmediatamente la operación sólo en caso de emergencia. Tras oprimir este interruptor es necesario apagar el sistema completamente usando la llave interruptora, para resetear el interruptor de emergencia y reiniciar el sistema para seguir la operación. Se guardarán los datos actuales del tratamiento. El tratamiento puede continuar más tarde.

o *Monitor de energía -* El sistema de monitoreo apaga automáticamente el haz de tratamiento cuando la energía de los pulsos láser exceden los límites predeterminados.

o *Obturador rápido -* Este dispositivo es capaz de interrumpir el sistema de láser dentro del tiempo entre dos pulsos láser consecutivo. Se utiliza para el tratamiento normal, así como para un apagado de emergencia en caso de falla del Rastreador de ojo, de los escáneres y del láser mismo..

#### Etiquetas y Notas de Advertencia

Observar todas las notas y etiquetas de advertencia! La figura 1.1 muestra las etiquetas de advertencia y las notas en el dispositivo

*vt~/*

INTERNATIONAL S.A.

BERNARDO<sup>®</sup> GARCIA **DIRECTOR** 

Doniel Li Farmcce ut M.N. 12213

9703

**QLIO** 

nr r

Formspecti

M.N. X2263

PM 2172-1 VEG INTERNATIONAL S.A.- Laser, oftalmológico 3037 Registro de familia de productos médicos (Clase III)

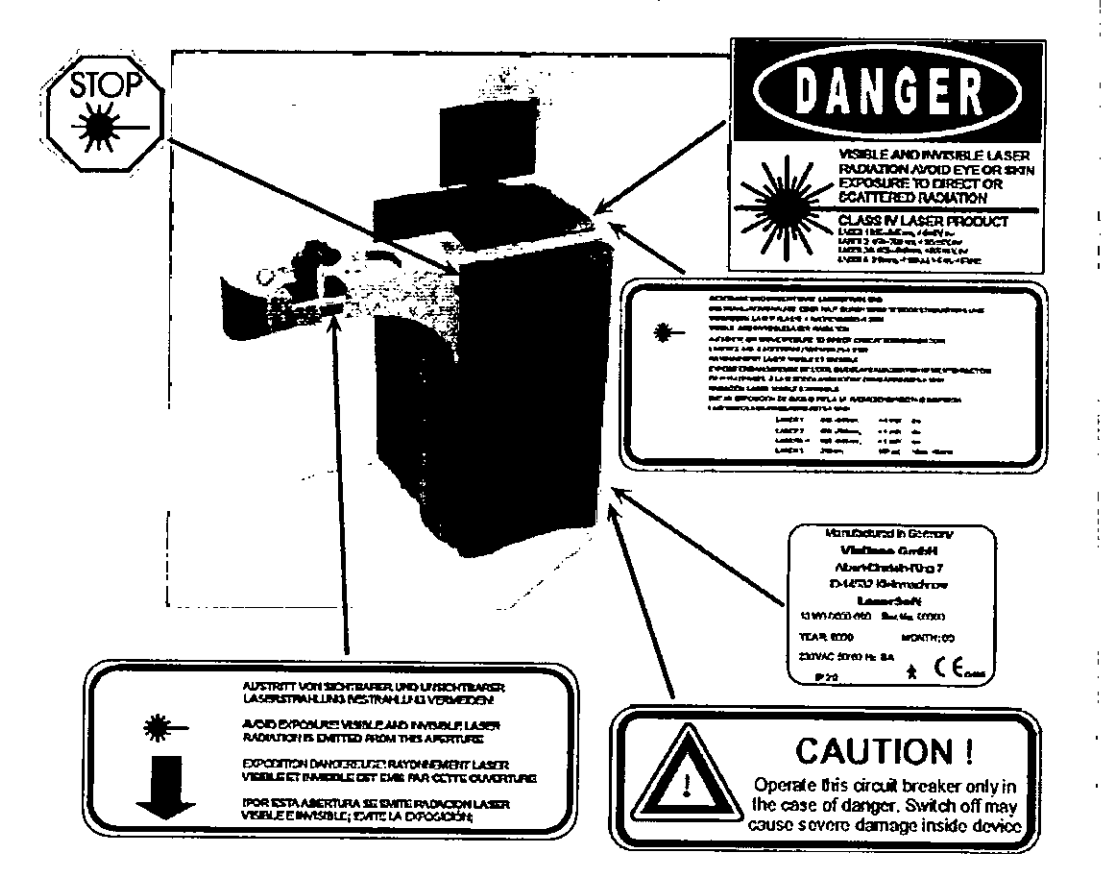

Figura 1.1: Etiquetado del sistema LaserSoft.

#### **MANTENIMIENTO**

#### Reemplazando una lámpara de iluminación

El párrafo siguiente es solamente para dispositivos con iluminación por fibra: en caso de un defecto de la lámpara de iluminación, éste debe ser reemplazado bajo la, dirección de uno de nuestros técnicos. Por favor llame al servicio técnico.

#### PRECAUCIÓN!: superficie caliente.

No cambiar una bombilla de luz rota inmediatamente después de que se rompió. La lámpara puede estar muy caliente y puede producir dolorosas quemaduras en la piel.

#### Limpieza del Dispositivo

PRECAUCIÓN! No hay ninguna óptica del sistema láser que pueda ser limpiada por el usuario. Para limpiar las ópticas de los oculares del microscopio de cirugía lea el manual pico i OPMI™, adjunto en el paquete.

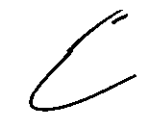

Puede limpiar todas las superficies (excepto las ópticas) del equipo con un paño húmedo. No utilice agentes de limpieza agresivos o abrasivos. Limpie residuos: pegajosos usando una mezcla de alcohol y agua destilada 50/50 con un poco de detergente comercial.

PRECAUCIÓN! Después de limpiar con alcohol, asegúrese de ventilar bien la habitación. Si el sistema es utilizado en la atmósfera que contiene las partículasne

**VEG INTERNATIONAL S.A.** 

BERNARDO GARCIA **DIRECTOR** 

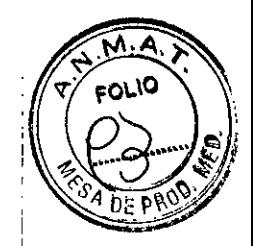

volátiles, el rayo láser UV se puede deteriorar y puede no obtenerse la potencia de salida normal.

#### Control anual de seguridad del dispositivo

A fin de garantizar el correcto funcionamiento del dispositivo, el mismo debe: someterse a controles de seguridad regulares.

Los controles de seguridad, así como la calibración, deben realizarse anualmente por los técnicos del servicio técnico o por otro personal autorizado por Visilase y los' resultados deben quedar registrados en un protocolo. El usuario debe guardar este protocolo al menos hasta el siguiente control anual. El protocolo deberá ser firmado por quien realiza el control y debe contener la fecha, los valores registrados y los procedimientos de medición.

Este control debe realizarse también después de que la unidad no se ha utilizado durante un año o más.

#### Calibración del Dispositivo :

El sistema de LaserSoft está calibrado de modo tal que la configuración de energía esté; en el nivel requerido. La calibración del sistema de medición de energía debe revisarse al menos una vez cada 12 meses. Esto se realiza de manera rutinaria por nuestro servicio técnico durante las visitas de mantenimiento.

#### PREPARACiÓN PARA DESCARTE

Si el dispositivo debe finalmente descontinuarse al vencer su vida útil es necesario ponerse en contacto con el fabricante o el representante local de la compañía en su país para obtener las instrucciones válidas necesarias para la eliminación del dispositivo en cumplimiento con las normas de aplicación vigentes.

Si deben eliminarse componentes del dispositivo también es necesario ponerse en contacto con el fabricante o con el representante local de la compañía en su país para obtener las instrucciones válidas necesarias para la eliminación de estos componentes en cumplimiento con las normas de aplicación vigentes.

#### Componentes y Accesorios

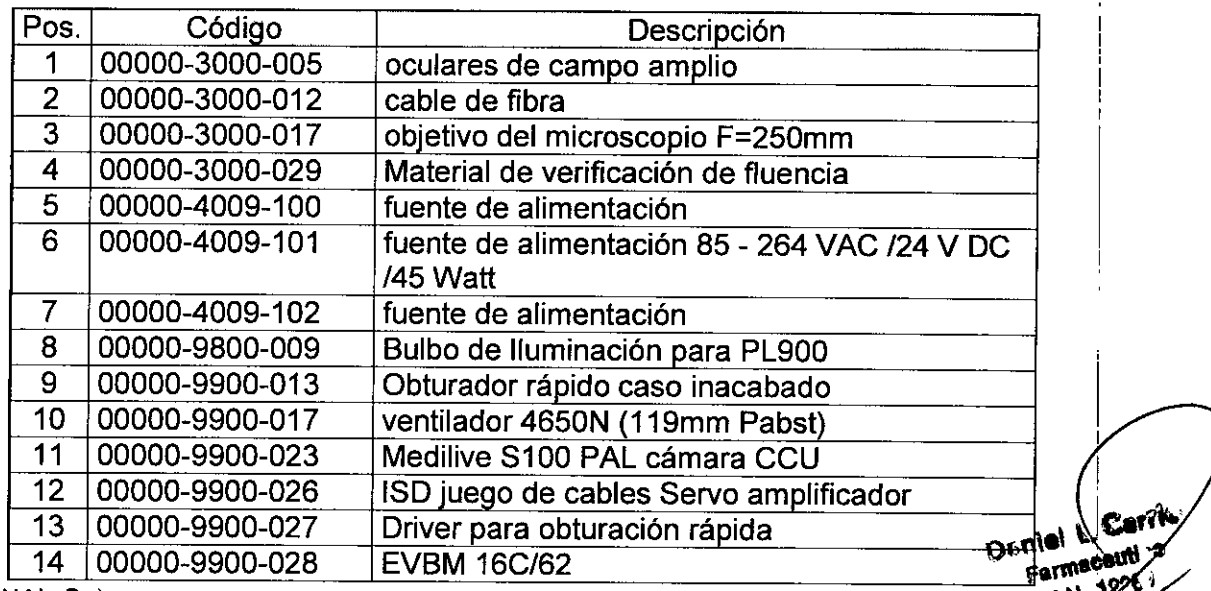

**VEG INTERNATIONAL & U,** 

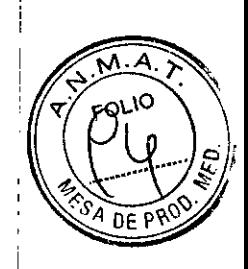

PM 2172-1 VEG INTERNATIONAL S.A.- Laser, oftalmológico Registro de familia de productos médicos (Clase 111)

 $\bar{\mathcal{A}}$ 

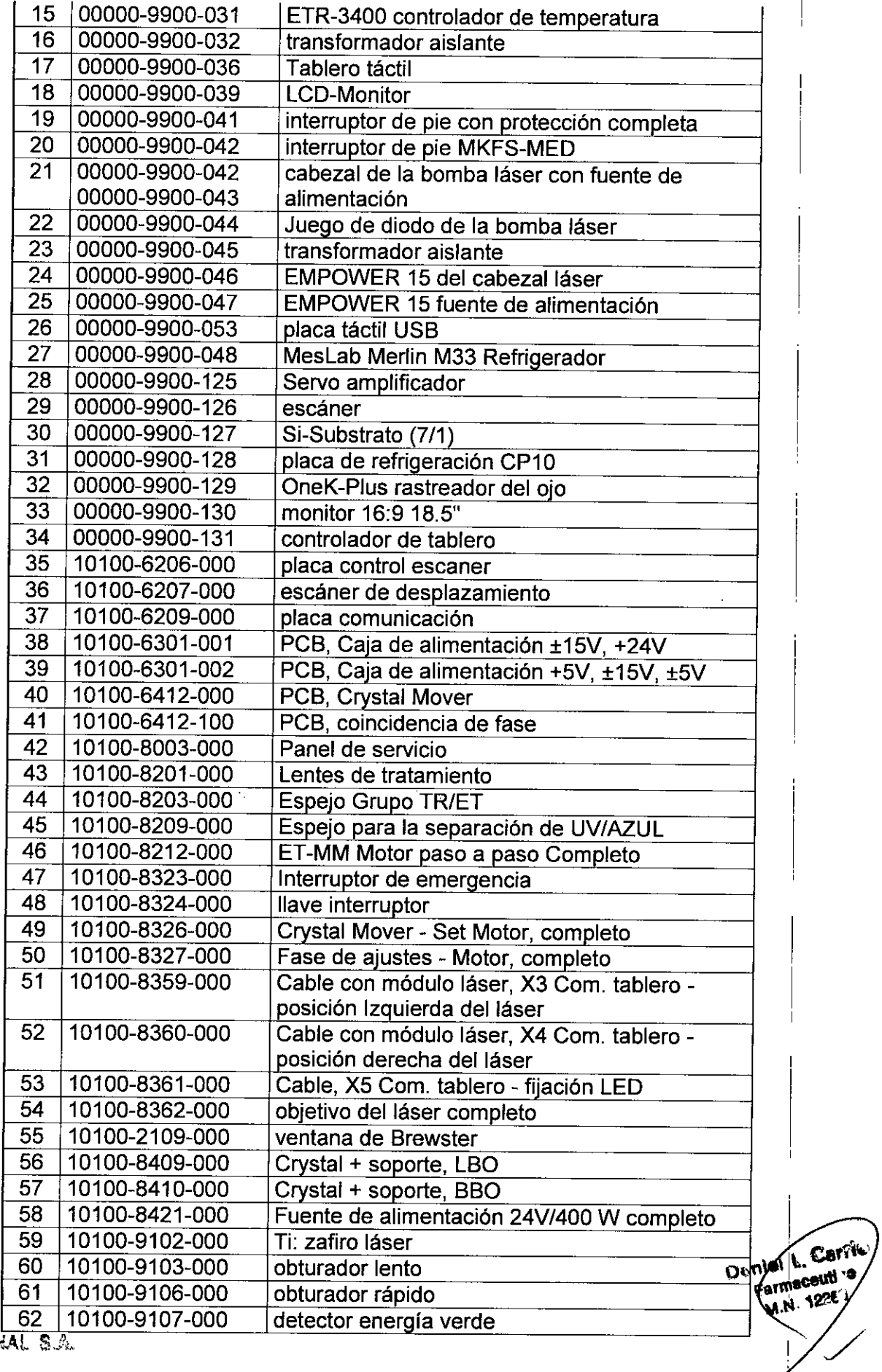

 $\frac{1}{2}$ 

**VEG INTERNATIONAL S.A.** 

Α.  $\widetilde{M}$  $(9)^{0}$ 

 $\delta$ A DE P

Ā

PM 2172-1 VEG INTERNATIONAL S.A.- Laser, oftalmológico 3037<sub>,</sub>Registro de familia de productos médicos (Clase III)

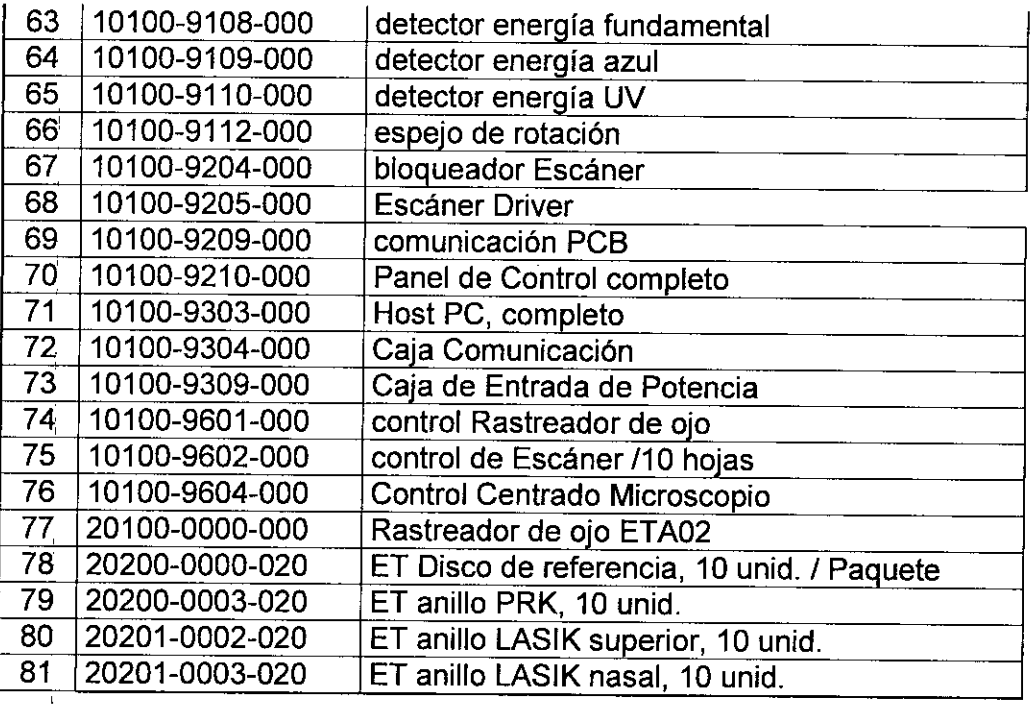

Deniel Learne

 $\frac{1}{\sqrt{2}}$ 

 $\mathfrak{f}$ 

 $\mathbf{I}$ 

WEG INTERNATIONAL S.A.

BERNARDO GARCIA DIRECTOR <sub>!</sub>

 $\mathbf{I}$ 

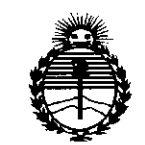

Ministerio de Salud Secretaría de Políticas, Regulación e Institutos ANMAT

#### **ANEXO** CERTIFICADO DE AUTORIZACIÓN E INSCRIPCIÓN

#### Expediente Nº: 1-47-3110-000352-14-5

El Administrador Nacional de la Administración Nacional de Medicamentos, Alimentos y Tecnología Médica (ANMAT) certifica que, mediante la Disposición Nº  $\mathbf{Q}...\mathbf{Z}...\mathbf{Q}...\mathbf{S}$  , y de acuerdo con lo solicitado por VEG INTERNATIONAL S.A., se autorizó la inscripción en el Registro Nacional de Productores y Productos de Tecnología Médica (RPPTM), de un nuevo producto con los siguientes datos identificatorios característicos:

Nombre descriptivo: Laser Oftalmológico

Código de identificación y nombre técnico UMDNS: 17-808-Láseres, de Diodo, para Oftalmología

Marca(s) de (los) producto(s) médico(s): Lasersoft

Clase de Riesgo: III

Indicación/es autorizada/s: previsto para la cirugía oftálmica, específicamente para la corrección refractiva corneal y ablación de la superficie de la córnea. Puede utilizarse para la queratectomía fotorefractiva (PRK), asi como para la queratomileusis in situ asistida por rayo láser (LASIK).

Modelo/s: Lasersoft

Condición de uso: Venta exclusiva a profesionales e instituciones sanitarias

 $\frac{1}{2}$ 

Nombre del fabricante: Visilase GmbH.

Lugar/es de elaboración: Albert-Einstein-Ring 7, D-14532, Kleinmachnow, Alemania.  $\overline{\mathfrak{t}}$ 

Se extiende a VEG INTERNATIONAL S.A. el Certificado de Autorización e Inscripción del PM-2172-1, en la Ciudad de Buenos Aires, a **30 AGO, 2016** siendo su vigencia por cinco (5) años a contar de la fecha de su emisión. DISPOSICIÓN Nº 9703

Dr. ROBERTO LEDE Subadministrador Nacional  $A.N.M.A.T.$